## **FC-Series ID Camera Quick Connect Guide**

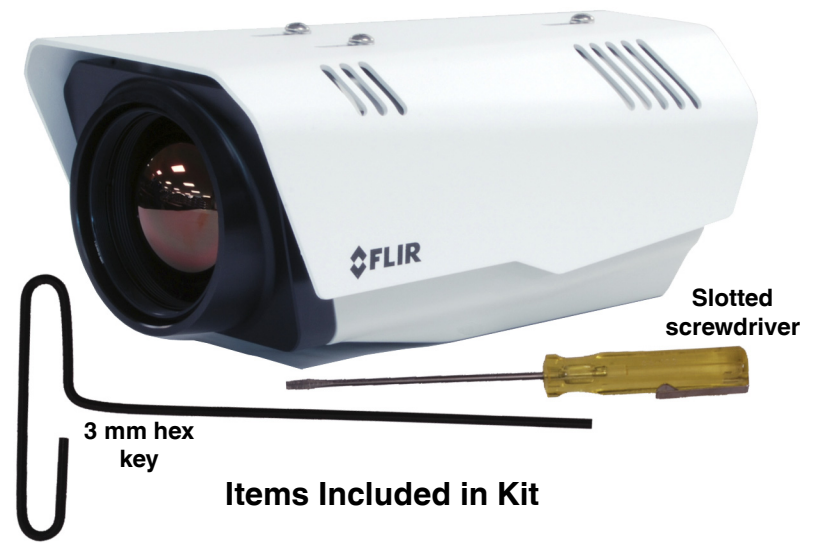

## **Caution!**

Except as described in this guide, do not disassemble the FC-Series ID camera. Damage to the camera can occur as the result of careless handling or electrostatic discharge (ESD).

Before installing the FC-Series ID camera you should read and understand the following documents which provide details regarding mechanical dimensions and installation safety.

- FLIR FC-Series ID Installation Manual (427-0089-00-12)
- FLIR FC-Series ID Interconnect Document (427-00XX-YY-41)

**Power:** Power Over Ethernet Plus (PoE+) or 11 - 32 Vdc or 18 - 32 Vac **Power terminal blocks:** wire size from 16 AWG to 20 AWG **Analog Video Cable:** BNC-terminated RG-59/U solid-center coax cable **Ethernet Cable:** Cat5e or Cat6

**Accessory I/O plugs:** conductor size 22 - 24 AWG, stranded, 1.6 mm max diameter including insulation for IDC fast connect. Otherwise, 20 - 24 AWG for push-in spring connect, strip ends 6 mm. GPIO accessory cable.

**FLIR Systems, Inc.** 6769 Hollister Avenue Goleta, CA 93117 USA Support: http://www.flir.com/security/display/?id=71083

**Corporate Headquarters** 27700 SW Parkway Ave. Wilsonville, OR 97070 USA

- **Step 1** Remove cover: Using 3 mm hex key, loosen four captive screws. Access screws through slots in sunshield. Removing the sunshield is not necessary.
- **Step 2** Install cables through sealing gland:

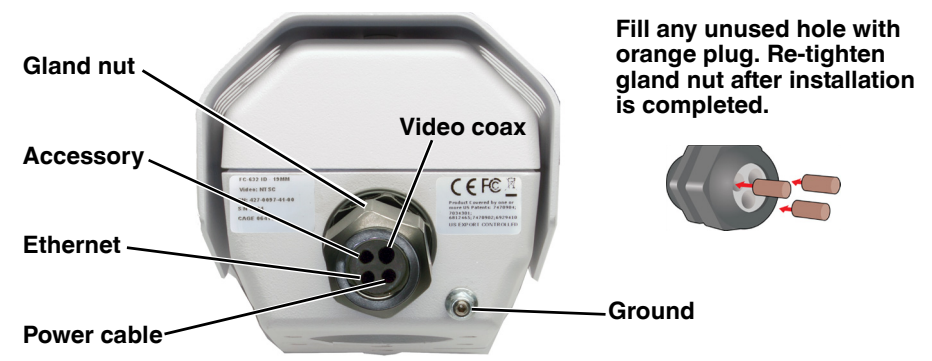

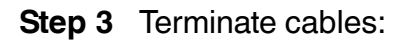

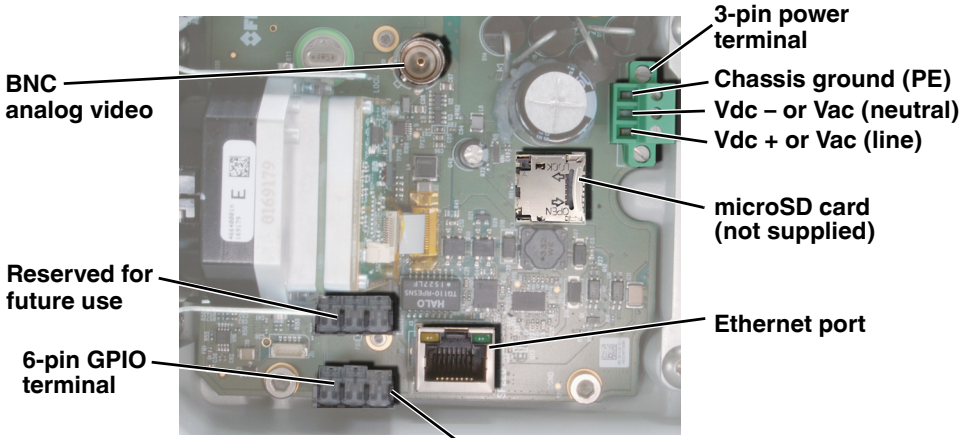

**Pin 1**

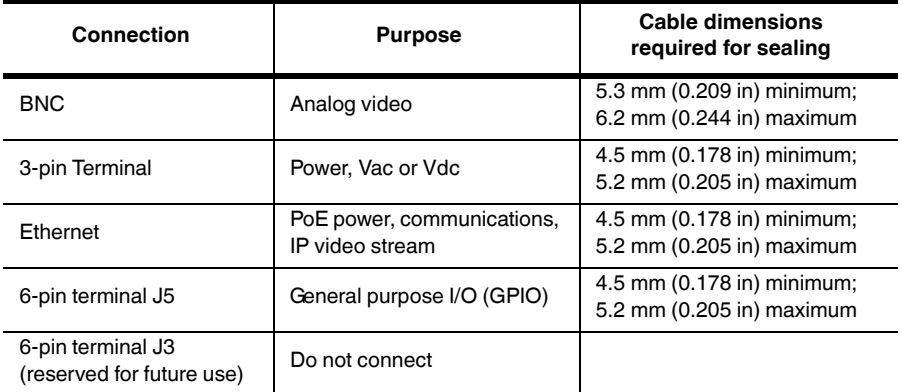

- **Step 4** Connect a ground wire between the ground stud on the back of the camera and the nearest earth-grounding point.
- **Step 5** Tighten Cable seal gland nut to ensure a watertight seal.
- **Step 6** Replace cover: Alternately tighten the four captive screws in the cover; torque to 1.8 N-m (16.0 in-lbs).
- **Step 7** Discover camera: Power the camera. With a PC connected to the camera network, use the DNA utility to discover and display the camera's current IP address.
	- a. Download the DNA utility (2.1.2.7 or later) from the **FLIR Firmware & Software Downloads** page at: http://www.flir.com/security/display/?id=73533.
	- b. Un-zip the utility, then double-click and run the executable file **DNA.exe.** All the units on the VLAN are discovered.
	- c. Select the camera, click **Assign IP** to change the IP address from the default IP (**192.168.250.116**) to a static IP or select DHCP.
	- d. Double-click the camera in DNA's **Discovery List**. The unit's **Login** window opens in your browser (IE 8 or above).
	- e. Enter the default user name ("admin") and password ("fliradmin"). The camera's web page opens.
	- f. For additional instructions on using DNA, refer to the DNA User's Manual available in the Help  $\odot$  link while the software is running.
- **Step 8** Mount camera.
- **Step 9** Calibrate Analytics.
	- a. On the camera's **Setup > Analytics** web page, click the Calibrate icon.

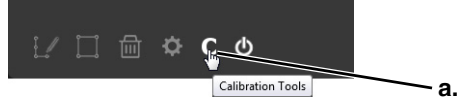

b. To automatically calibrate detection settings, from the **Calibration Mode** drop-down list, select *Auto.* To manually calibrate settings, select *Manual,* refer to instructions in the installation manual, and continue from step [d](#page-3-0) below*.*

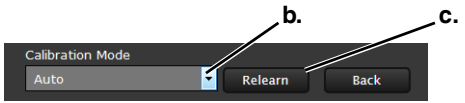

c. Click **Relearn**. The camera automatically calibrates the depth. Be sure that a person is walking along the vertical axis of the FoV until calibration is finished. The On-Screen Display shows the progress as a percentage in the upper corner of the video.

<span id="page-3-0"></span>d. To create an *Area*, *Tripwire*, or *Masking Area*, click the icon and select from the **Type** drop-down list.

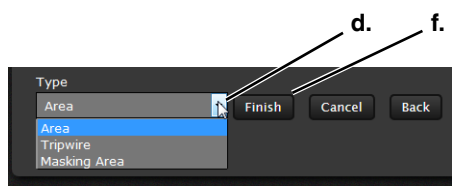

- e. Define the *Area*, *Tripwire*, or *Masking Area* by clicking vertex locations on the screen.
- f. Click **Finish**.
- g. In the **Regions** pane select the tripwire.
- h. In the P**roperties** pane, set the direction of the detection from the **Direction** drop-down list.
- i. Check **Humans, Vehicles**, or **Objects of Interest** as required.
- <span id="page-3-1"></span>j. Click **Save**.
- k. To create additional rules, repeat steps [d](#page-3-0) through [j.](#page-3-1)

## **Step 10** Check Calibration.

- a. Click the **ich** icon and set **Analytics Enabled** to *Yes*.
- b. Set **Show Tracking** to *Classified Boxes* then check the **Lines** box.
- c. Click **Save**.
- d. Have subjects (person, car, truck, etc) enter the area or cross the tripwire at various distances from the camera. The boxes should be classified correctly and the direction across tripwires should be as expected.

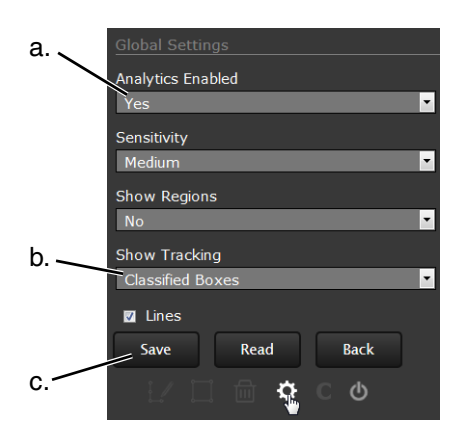

g.

Area 1

**Both** 

 $\blacksquare$  Humans  $\blacksquare$  Vehicles Objects of Interest  $\equiv$  Save

τ

h.

i.

j.

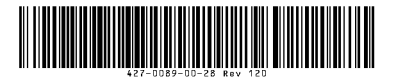

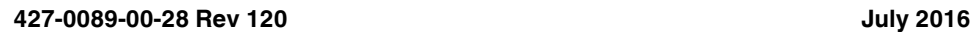